# Analyzátor **IDEXX VetLab<sup>\*</sup> UA<sup>\*</sup>**

Návod k použití

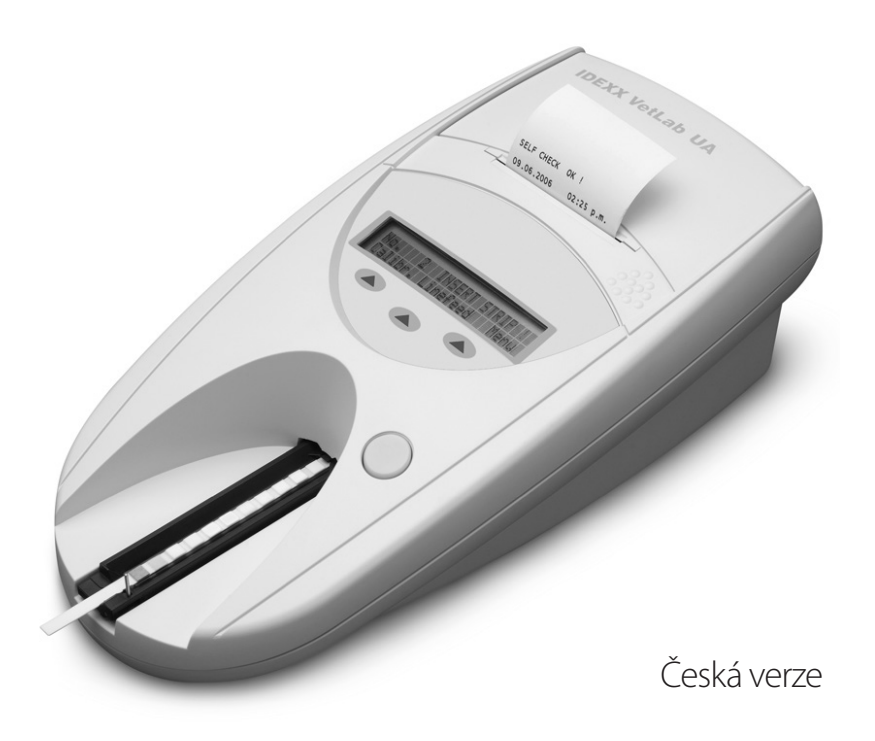

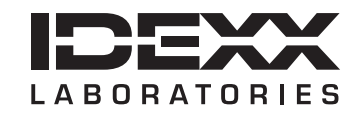

#### **Upozornění o vlastnických právech**

Informace v tomto dokumentu se mohou změnit bez předchozího upozornění. Společnosti, jména a údaje použité v příkladech jsou fiktivní, pokud není uvedeno jinak. Žádná část tohoto dokumentu nesmí být reprodukována ani předávána v jakékoliv formě či jakýmkoliv způsobem, ať již elektronicky, mechanicky nebo jinak, za žádným účelem bez výslovného písemného souhlasu společnosti IDEXX Laboratories. Společnost IDEXX může vlastnit patenty nebo patentové žádosti v jednání, obchodní značky, autorská práva či jiná práva duševního nebo průmyslového vlastnictví, která se vztahují na tento dokument nebo na předmět tohoto dokumentu. Poskytnutím tohoto dokumentu není poskytována licence na tato vlastnická práva, jak je výslovně uvedeno v libovolné písemné licenční smlouvě společnosti IDEXX Laboratories.

© 2023 IDEXX Laboratories, Inc. Všechna práva vyhrazena. • 06-0040045-00

\*IDEXX VetLab a IDEXX UA jsou ochranné známky či registrované ochranné známky společnosti IDEXX Laboratories, Inc., nebo jejích přidružených společností ve Spojených státech nebo v jiných zemích. Všechny ostatní názvy a loga produktů a společností jsou ochranné známky příslušných vlastníků.

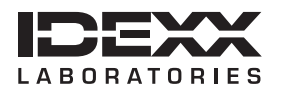

One IDEXX Drive Westbrook, Maine 04092 USA idexx.com

# Obsah

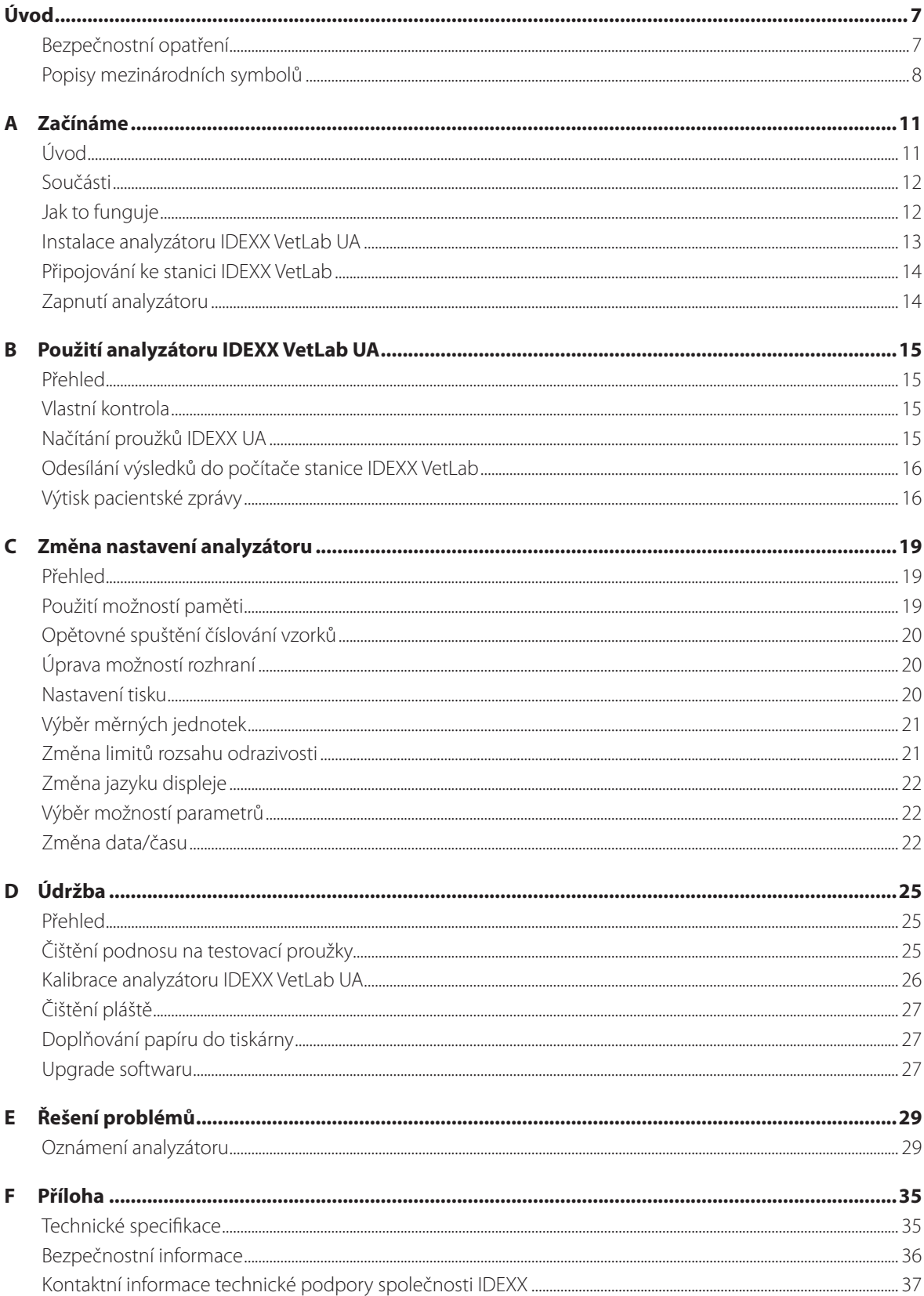

# **Bezpečnostní opatření**

Analyzátor neobsahuje žádné součásti, jejichž servis by mohl provádět uživatel. NEDEMONTUJTE.

NEUMÍSŤUJTE na analyzátor žádné další zařízení ani nádoby.

Chraňte analyzátor před zdroji tepla nebo ohně.

NEUMÍSŤUJTE ani NEPROVOZUJTE analyzátor v blízkosti rentgenového zařízení, kopírek nebo jiných přístrojů, které generují statické nebo magnetické pole.

CHRAŇTE zařízení před vlhkostí a deštěm.

Dávejte pozor, abyste na přístroj nerozlili vodu nebo jiné tekutiny.

NEPOUŽÍVEJTE na analyzátor nebo v jeho blízkosti žádné z následujících tekutin, abrazivních prostředků nebo aerosolových sprejů, jelikož by mohlo dojít k poškození vnějšího pláště a ovlivnění výsledků:

- organická rozpouštědla,
- čisticí přípravky obsahující amoniak,
- inkoustové popisovače,
- spreje/dezinfekční prostředky obsahující těkavé kapaliny (kromě izopropylalkoholu),
- insekticidy,
- leštidla,
- osvěžovače vzduchu.

Používejte **pouze** dodaný napájecí adaptér (s označením 7,5 V DC, 3000 mA). Kabely z jiných napájecích adaptérů mohou pasovat do napájecí zásuvky analyzátoru UA, ale mohou mít nesprávné napětí nebo proud pro tento analyzátor. Použití jiného než dodaného napájecího adaptéru může ovlivnit výsledky nebo způsobit nepoužitelnost analyzátoru.

Napájecí kabel odpojte v následujících případech:

- kabel je roztřepený nebo jinak poškozený,
- dojde k rozlití tekutin do analyzátoru,
- analyzátor je vystaven nadměrné vlhkosti,
- analyzátor spadne nebo dojde k poškození pláště,
- máte podezření, že analyzátor vyžaduje servis nebo opravu,
- pokaždé při čištění pláště.

Je-li zařízení používáno jiným způsobem, než je specifikováno, může být ochrana poskytovaná zařízením narušena.

# **Popisy mezinárodních symbolů**

Mezinárodní symboly se často používají na obalových materiálech jako vyobrazení určité informace související s výrobkem (například datum expirace, omezení teploty, kód dávky atd.). Společnost IDEXX Laboratories přijala používání mezinárodních symbolů na analyzátorech, krabicích k výrobkům, štítcích, v příbalových informacích a návodech ve snaze zjednodušit srozumitelnost informací pro uživatele.

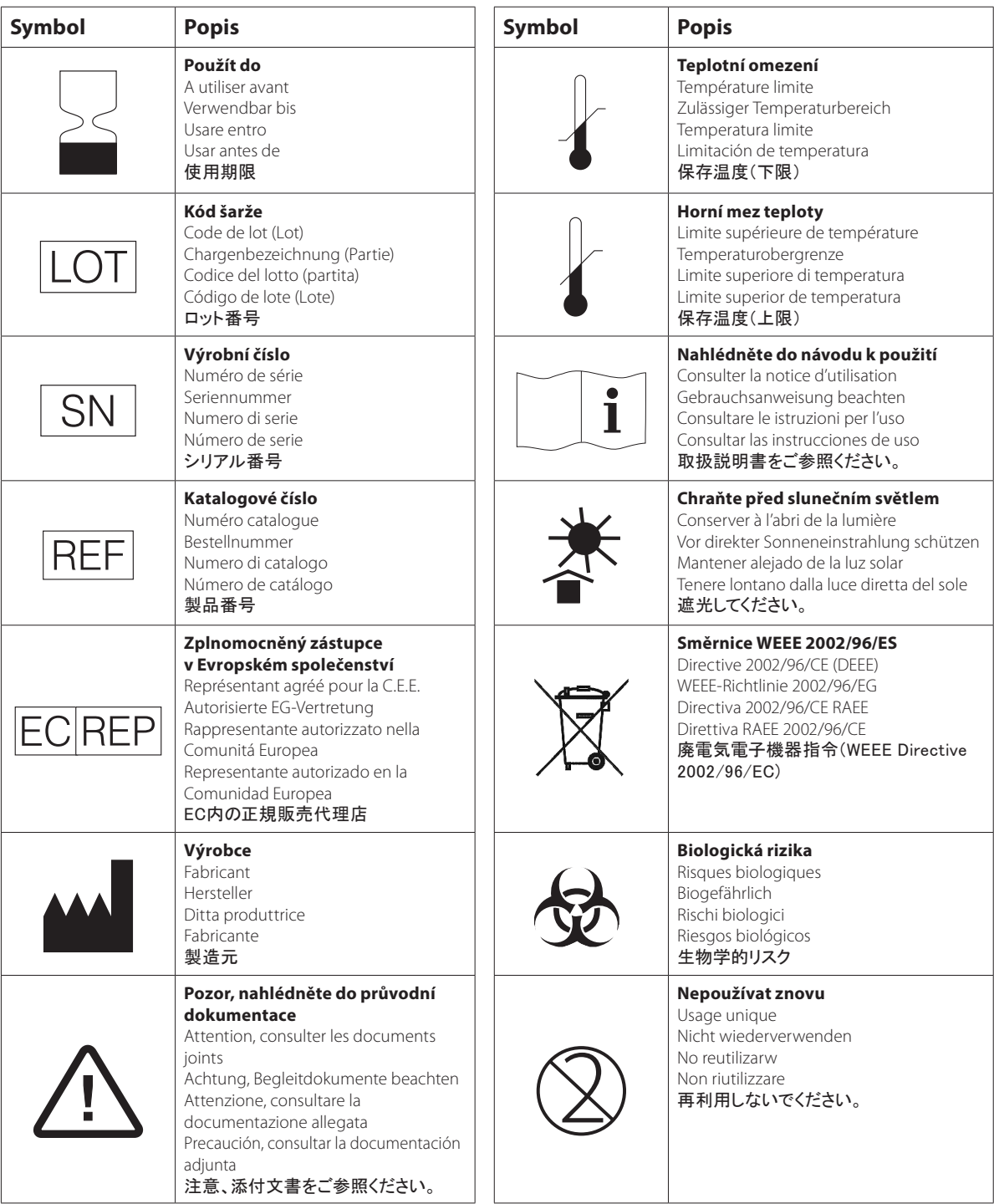

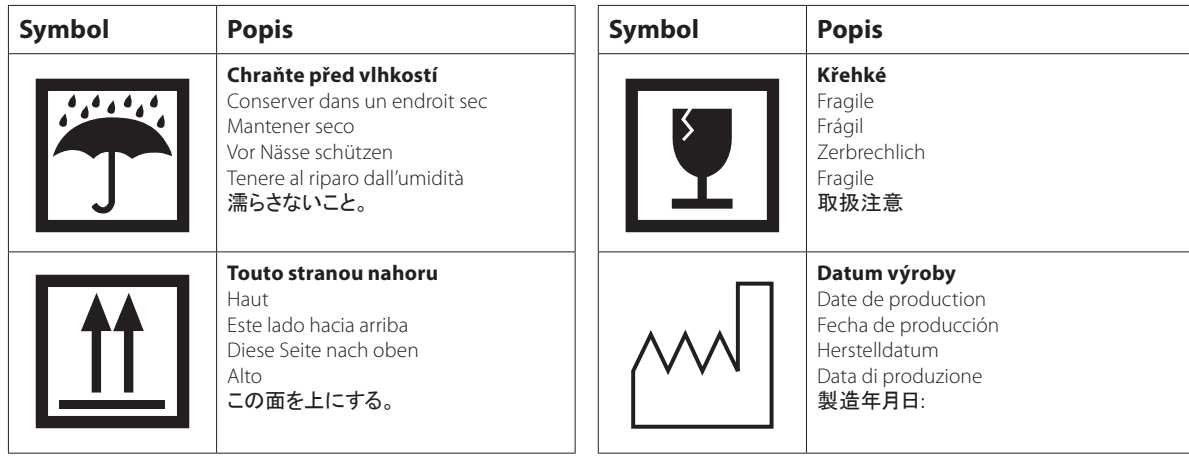

## **Další symboly**

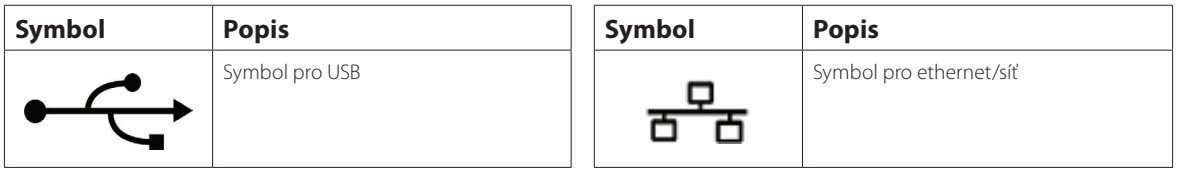

## **Úvod**

Analyzátor IDEXX VetLab\* UA\* (analyzátor UA) je reflektanční fotometr určený ke čtení a vyhodnocování proužků IDEXX UA výhradně pro psí, kočičí a koňskou moč. Analyzátor UA načítá testovací proužky, ukládá výsledky do paměti a tiskne je na vlastní interní tiskárně.

Analyzátor UA eliminuje faktory, o nichž je známo, že ovlivňují vizuální hodnocení testovacích proužků moči, jako jsou proměnlivé světelné podmínky na pracovišti, individuální dovednosti lidí při porovnávání barev a odpovídajících koncentračních rozsahů, rozdílná reakční doba plošek testů na proužcích, administrativní chyby a barevný artefakt způsobený některými vzorky moči.

Analyzátor IDEXX VetLab UA, proužky IDEXX UA\* a kalibrační proužky IDEXX VetLab\* UA\* jsou určeny pouze pro veterinární použití.

#### Připojení stanice IDEXX VetLab\*

Analyzátor IDEXX VetLab UA je součástí řady analyzátorů IDEXX VetLab\*, které se připojují ke stanici IDEXX VetLab (laboratornímu informačnímu systému společnosti IDEXX). Díky připojení různých analyzátorů k IDEXX VetLab\* stanici můžete získat komplexní obrázek o zdraví pacienta. Zároveň lze prohlížet výsledky z různých analyzátorů v jedné zprávě, určit progresi choroby díky možnosti vytváření trendů parametrů a provádět další činnosti.

Prostřednictvím připojení analyzátoru UA ke stanici IDEXX VetLab můžete:

- automaticky přezkoumat předchozí výsledky pacienta na každém výtisku pro snadné srovnání.
- vylepšit komunikaci s klienty pomocí ilustrovaných výtisků diagnostických zpráv a zpráv o pokračování léčby.
- vytvořit odkazy na odborné popisy a obvyklé příčiny abnormálních hodnot.
- vytisknout informace, které pomohou vysvětlit výsledky vašim klientům.

## **Součásti**

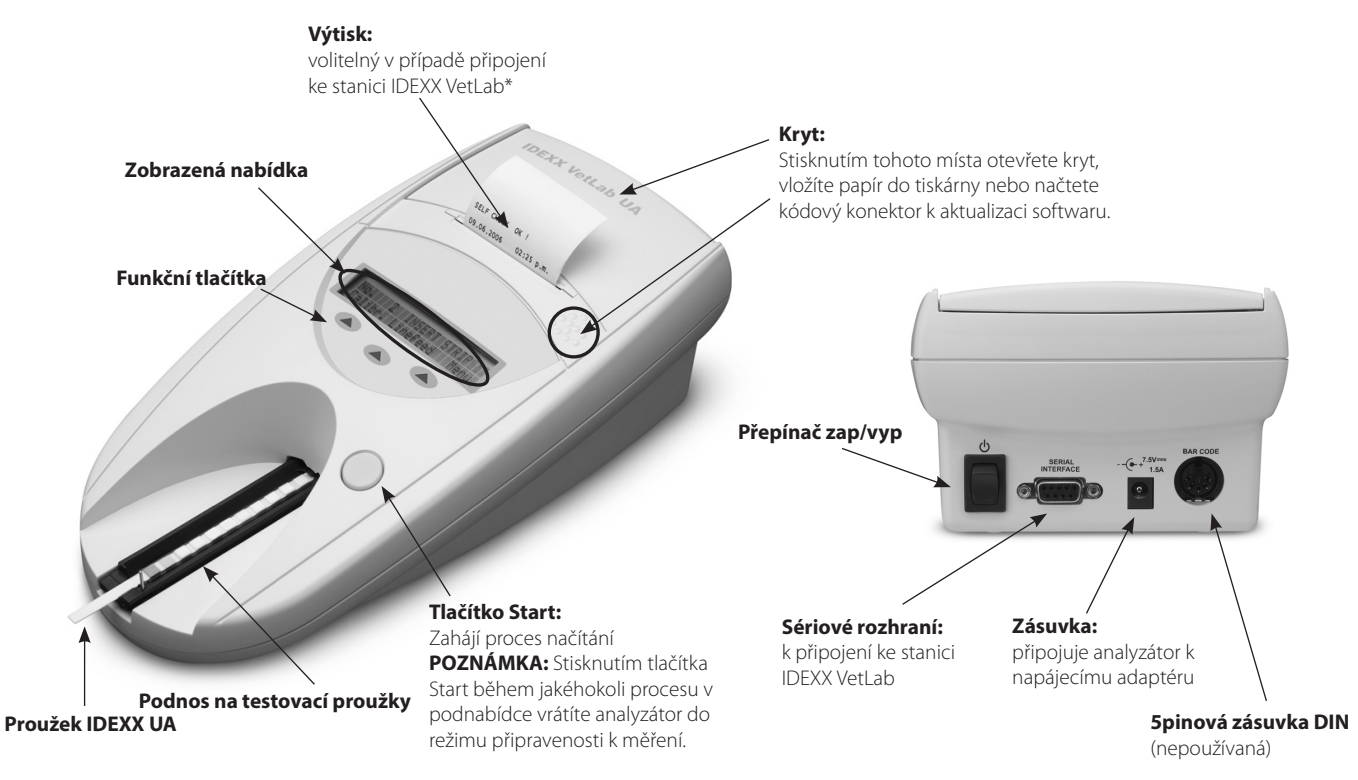

# **Jak to funguje**

Připravený proužek IDEXX UA se umístí na podnos na testovací proužky, který jej přesune do analyzátoru a pod čtecí hlavu. Analyzátor nejprve načte šedou referenční plošku a poté přečte jednotlivé plošky testu na proužku. Výsledky budou k dispozici přibližně za 80 sekund.

**DŮLEŽITÉ UPOZORNĚNÍ:** S analyzátorem IDEXX VetLab UA lze používat pouze proužky IDEXX UA.

Analyzátor je vybaven světelnými diodami (LED), které vyzařují světlo o různých vlnových délkách. Čtení se provádí elektroopticky, a to následujícím způsobem:

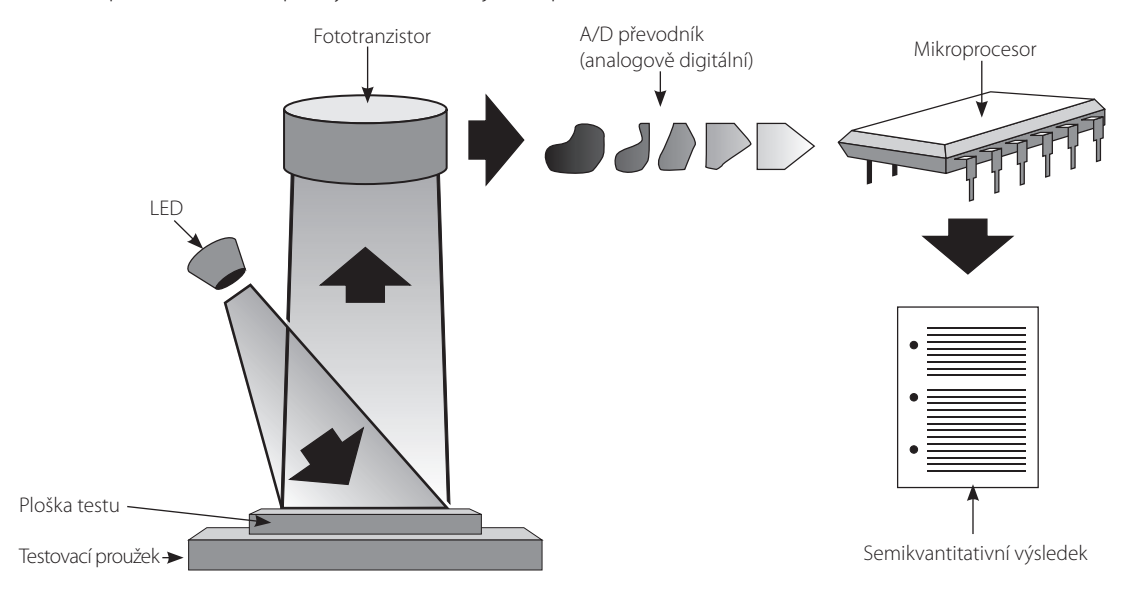

LED dioda vyzařuje pod optimálním úhlem světlo definované vlnové délky na povrch plošky testu. Světlo dopadající na testovací zónu se odráží více či méně intenzivně v závislosti na barvě, která vzniká na plošce testu, a je zachyceno detektorem, fototranzistorem umístěným přímo nad testovací zónou. Fototranzistor vysílá analogový elektrický signál do A/D převodníku, který jej převede do digitální podoby. Mikroprocesor pak tento digitální údaj převede na relativní hodnotu odrazivosti tím, že ji vztáhne vůči kalibračnímu standardu.

Nakonec analyzátor porovná hodnotu odrazivosti s definovanými mezními hodnotami rozsahu (hodnoty odrazivosti naprogramované v analyzátoru pro jednotlivé parametry) a vydá semikvantitativní výsledek.

## **Instalace analyzátoru IDEXX VetLab UA**

1. Analyzátor IDEXX VetLab UA vybalte a položte jej na stabilní rovný povrch. Zvolte dobře větraný prostor chráněný před zjevnými zdroji tepla, přímým slunečním světlem, chladem, vlhkostí a vibracemi. Pro dosažení optimálních výsledků by teplota v místnosti měla být v rozmezí 20 °C – 26 °C (68 °F – 78 °F) a relativní vlhkost by měla být 30–60 %.

**DŮLEŽITÉ UPOZORNĚNÍ:** Před prvním použitím nechte analyzátor UA dvě až tři hodiny aklimatizovat na pokojovou teplotu.

2. Připojte napájecí kabel a síťový adaptér. Poté připojte síťový adaptér do napájecí zásuvky na zadní straně analyzátoru a zapojte napájecí kabel do zásuvky.

**POZNÁMKA:** Používejte **pouze** dodaný napájecí adaptér (s označením 7,5 V DC, 3000 mA). Kabely z jiných napájecích adaptérů mohou pasovat do napájecí zásuvky analyzátoru UA, ale mohou mít nesprávné napětí nebo proud pro tento analyzátor. Použití jiného než dodaného napájecího adaptéru může ovlivnit výsledky nebo způsobit nepoužitelnost analyzátoru.

3. Držte podnos na testovací proužky tak, aby šedá referenční ploška směřovala nahoru (obrázek 1). Zasuňte jej do otvoru pod funkčními tlačítky tak, aby okraj podnosu lícoval s okrajem analyzátoru (obrázek 2).

**DŮLEŽITÉ:** Dávejte pozor, abyste se nedotkli šedé referenční plošky. Kontaminace referenční plošky může zhoršit kvalitu výsledků.

4. Vložte papír do tiskárny. Chcete-li uvolnit kryt tiskárny, stiskněte vyvýšené body bezprostředně pod krytem (obrázek 3). Po otevření krytu jej zvedněte směrem dozadu.

ferenční ploška

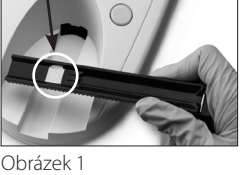

Obrázek 2

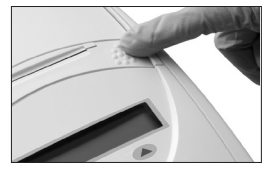

Obrázek 3

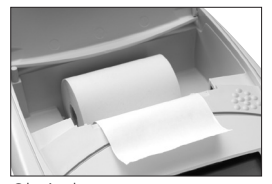

Obrázek 4

Vložte roli papíru do přihrádky a vytáhněte prvních několik centimetrů papíru až za okraj přihrádky. Termosenzitivní strana papíru (vnější povrch role papíru) by měla směřovat dolů (obrázek 4).

Stlačením zavřete kryt tak, aby se slyšitelně uzamkl.

5. Vyberte možnosti tisku, jednotek a připojení (rozhraní) (další informace naleznete na stranách 20–21).

**POZNÁMKA:** Pokud je analyzátor UA připojen ke stanici IDEXX VetLab Station, můžete možnost tisku analyzátoru vypnout, ale v analyzátoru musí být stále papír. Výsledky z analyzátoru UA budou automaticky přeneseny do stanice IDEXX VetLab a zahrnuty do integrované diagnostické zprávy pacienta.

# **Připojování ke stanici IDEXX VetLab**

Připojení analyzátoru IDEXX VetLab UA k počítači stanice IDEXX VetLab vám umožní identifikovat pacienta a automaticky přenést výsledky analýzy moči do pacientova záznamu.

#### **Připojení analyzátoru UA k počítači stanice IDEXX VetLab:**

- 1. Zkontrolujte, že analyzátor UA je nastaven na **obousměrný režim** (více informací viz "Úprava možností rozhraní" na straně 20).
- 2. Vypněte analyzátor UA a počítač stanice IDEXX VetLab.
- 3. Zapojte kabel rozhraní do analyzátoru UA a stanice IDEXX VetLab.
- 4. Zapněte analyzátor a stanici IDEXX VetLab. Jakmile se na domovské obrazovce počítače stanice IDEXX VetLab zobrazí ikona UA, je připojení dokončeno.

**POZNÁMKA:** Pokud se ikona UA nezobrazí, kontaktujte technickou podporu IDEXX (viz "Kontaktní informace na technickou podporu IDEXX" na stranách 37–38).

## **Zapnutí analyzátoru**

- 1. Analyzátor IDEXX VetLab UA zapněte pomocí přepínače na zadní straně analyzátoru. Analyzátor automaticky provede vlastní kontrolu. Po dokončení vlastní kontroly se podnos na testovací proužky vrátí do výchozí polohy a otevře se záchytná lišta (obrázek 5). Na výtisku se vytiskne nápis "Self Check OK" (Vlastní kontrola OK) a údaj o datu a čase.
- 2. Přizpůsobte nastavení jazyka a data/času (je-li to nutné) a poté stisknutím tlačítka **Start** uložte změny a vraťte se do režimu připravenosti k měření.

Více informací o nastavení jazyka, data a času najdete na stránkách 22–23.

- 3. Před použitím analyzátoru UA je nutné jej kalibrovat pomocí kalibračních proužků IDEXX VetLab UA.
	- a. Po dokončení vlastní kontroly se na displeji zobrazí zpráva "Repeat Calibration" (Opakovat kalibraci). Stisknutím tlačítka **Yes** (Ano) můžete pokračovat do kalibračního režimu.

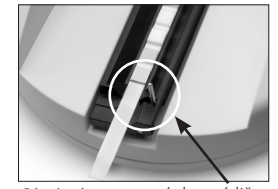

Obrázek 5 záchytná lišta

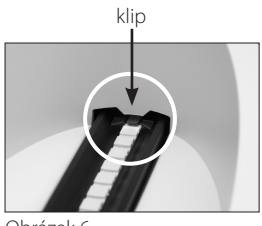

Obrázek 6

POZNÁMKA: Pokud se nezobrazí zpráva "Start Calibration" (Spustit kalibraci), pak je analyzátor UA v režimu připravenosti k měření a zobrazí se zpráva "Insert Strip" (Vložit proužek). Stisknutím tlačítka **Calibr** (Kalibrace) můžete pokračovat do kalibračního režimu.

b. Umístěte kalibrační proužek IDEXX VetLab UA s ploškami směrem nahoru na podnos tak, aby jeho přední okraj byl přidržován klipem na předním konci vkládacího otvoru (obrázek 6). Záchytná lišta musí být otevřená.

**DŮLEŽITÉ:** Dávejte pozor, abyste se nedotkli plošek na kalibračním proužku, a nedovolte, aby se dostaly do kontaktu s močí.

c. Stiskněte tlačítko **Start**. Během procesu kalibrace zazní zvukový signál, zásobník na testovací proužky se pohybuje dovnitř a ven z analyzátoru a záchytná lišta se otevírá a zavírá. Nevytahujte kalibrační proužek, dokud se nevytiskne zpráva "Calibration OK" **(Kalibrace OK).** 

Po dokončení kalibrace se na výtisku zobrazí nápis "Calibration OK" (Kalibrace OK) a údaj o datu a čase a analyzátor se vrátí do režimu připravenosti k měření.

d. Kalibrační proužek vyjměte a zlikvidujte. Každý kalibrační proužek používejte jen jednou.

**POZNÁMKA:** Další informace o kalibraci analyzátoru najdete na stránkách 26–27.

## **Přehled**

Zobrazená nabídka a funkční tlačítka analyzátoru IDEXX VetLab UA poskytují snadno použitelné rozhraní (obrázek 7). První řádek nabídky displeje poskytuje informace o stavu systému a uživateli. Druhý řádek nabídky displeje nabízí možnosti pro tři funkční tlačítka.

## **Vlastní kontrola**

Po zapnutí analyzátoru UA se automaticky spustí funkce vlastní kontroly, která zajistí, že softwarový kódový konektor, transportní mechanismus podnosu, připojení tiskárny a optický systém fungují správně. Po dokončení vlastní kontroly se na výtisk vytiskne nápis "Self Check OK" (Vlastní kontrola OK) spolu s údajem o datu a čase a poté analyzátor zobrazí režim připravenosti k měření.

**Načítání proužků IDEXX UA** 

Analyzátor IDEXX VetLab UA se používá velmi snadno.

Stačí vložit proužek IDEXX UA, jakmile se zobrazí zpráva "Insert Strip" (Vložit proužek), což znamená, že analyzátor je v režimu připravenosti k měření.

**DŮLEŽITÉ:** S analyzátorem IDEXX VetLab UA lze používat pouze proužky IDEXX UA. Nepoužívejte žádnou jinou značku proužků.

**POZNÁMKA:** Pokud analyzátor vyžaduje pozornost, zobrazí se v nabídce oznámení. Další informace najdete v části "Řešení problémů" na stranách 29–34.

**DŮLEŽITÉ:** Při manipulaci s veterinárními vzorky a jejich likvidaci vždy používejte ochranné rukavice. Použité testovací proužky zlikvidujte v souladu s předpisy pro nakládání s potenciálně infekčním materiálem.

#### **Čtení testovacího proužku:**

- 1. Pokud je analyzátor UA připojen ke stanici IDEXX VetLab, vždy iniciujte vzorek na stanici IDEXX VetLab. Další informace naleznete v *Návodu k obsluze stanice IDEXX VetLab*.
- 2. Používejte čerstvou moč, která nebyla odstředěná. Vzorek moči důkladně promíchejte. Vzorek by měl mít při provádění testu pokojovou teplotu a neměl by stát déle než jednu hodinu.
- 3. Pomocí pipety zalijte proužek IDEXX UA vzorkem moči a ujistěte se, že jsou navlhčeny všechny testovací plošky. Proužek neohýbejte.
- 4. Krátce (přibližně jednu sekundu) otřete dlouhý okraj a poté zadní stranu testovacího proužku o savý povrch (např. papírový ručník) (obrázek 8).
- 5. Umístěte testovací proužek s testovacími ploškami směrem nahoru na podnos na testovací proužky tak, aby byl jeho přední okraj pevně přidržován klipem na vkládacím otvoru. Záchytná lišta musí být otevřená. Pod klipem musí zůstat přibližně 2 mm proužku (obrázek 9).

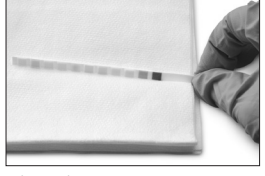

Obrázek 8

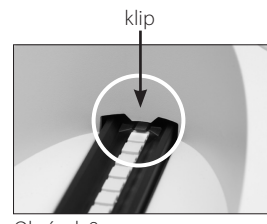

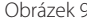

Zobrazení nabídky (zobrazuje režim připravenosti k měření)

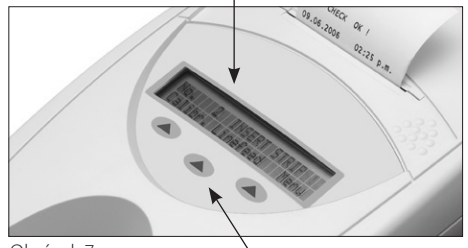

Obrázek 7

Funkční tlačítka

6. Stiskněte tlačítko **Start**. Ozve se pípnutí. Podnos se mírně posune a záchytná lišta se zavře.

Při každém odečtení testovacího proužku se na šedé referenční plošce na podnose vyhodnotí vliv teploty a stárnutí, které mohou optický systém ovlivnit.

**DŮLEŽITÉ:** Zkontrolujte, zda je záchytná lišta zajištěna na místě a zda je testovací proužek ve správné poloze. Pokud testovací proužek není správně umístěn uprostřed podnosu, posuňte jej opatrně do strany, dokud se správně nezarovná.

Podnos na testovací proužky automaticky vtáhne testovací proužek do analyzátoru, aby mohl být přečten, a poté se vrátí do výchozí polohy. Nevyjímejte testovací proužek, dokud se analyzátor nevrátí do režimu připravenosti k měření. Od stisknutí tlačítka Start do dokončení všech měření uplyne přibližně 80 sekund.

7. Analyzátor UA vytiskne výsledky testu a v nabídce se zobrazí další pořadové číslo.

**POZNÁMKA:** Pokud je analyzátor UA připojen ke stanici IDEXX VetLab Station, výsledky testů se budou přenášet automaticky.

8. Testovací proužek vyjměte a zlikvidujte. Otřete zbytky moči z podnosu pomocí hadříku, který nepouští vlákna (obrázek 10). Další informace o čištění podnosu naleznete v části "Čištění podnosu na testovací proužky" na straně 25.

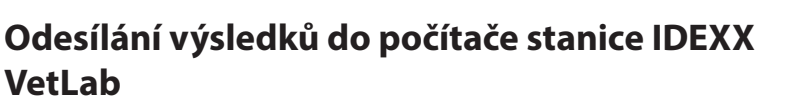

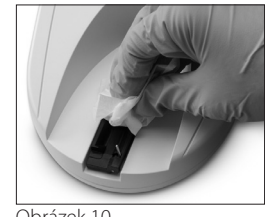

Obrázek 10

Pokud je analyzátor IDEXX VetLab UA připojen k počítači stanice IDEXX VetLab, přenos dat bude probíhat automaticky. V případě potřeby však můžete data odesílat i ručně. Další informace naleznete v části "Ruční odeslání výsledků do stanice IDEXX VetLab" na straně 20.

## **Výtisk pacientské zprávy**

Tisková zpráva analyzátoru IDEXX VetLab UA obsahuje pořadové číslo, datum a čas a výsledky testu (obrázek 11). Pokud bylo na stanici IDEXX VetLab zadáno jméno pacienta, zobrazí se na výtisku z analyzátoru UA jako ID pacienta.

Chcete-li výtisk vyjmout, vytáhněte jej dopředu a odtrhněte jej vodorovně přes okraj.

**POZNÁMKA:** Termotiskový papír je citlivý na světlo a při delším působení jasného světla mění své vlastnosti. Výtisky pacientských zpráv z analyzátoru UA je nejlepší uchovávat na místě chráněném před světlem. Pokud se rozhodnete nahrát zprávu s výsledky do jiného zdroje, ujistěte se, že páska nezakrývá výsledky, protože písmo časem vybledne.

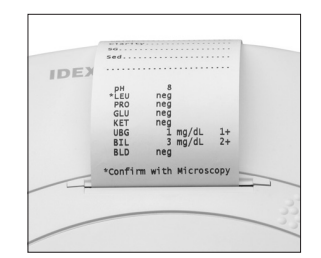

Obrázek 11

## Tabulka s výsledky

Analyzátor IDEXX VetLab UA vytiskne výsledky v následujícím stupňování koncentrace:

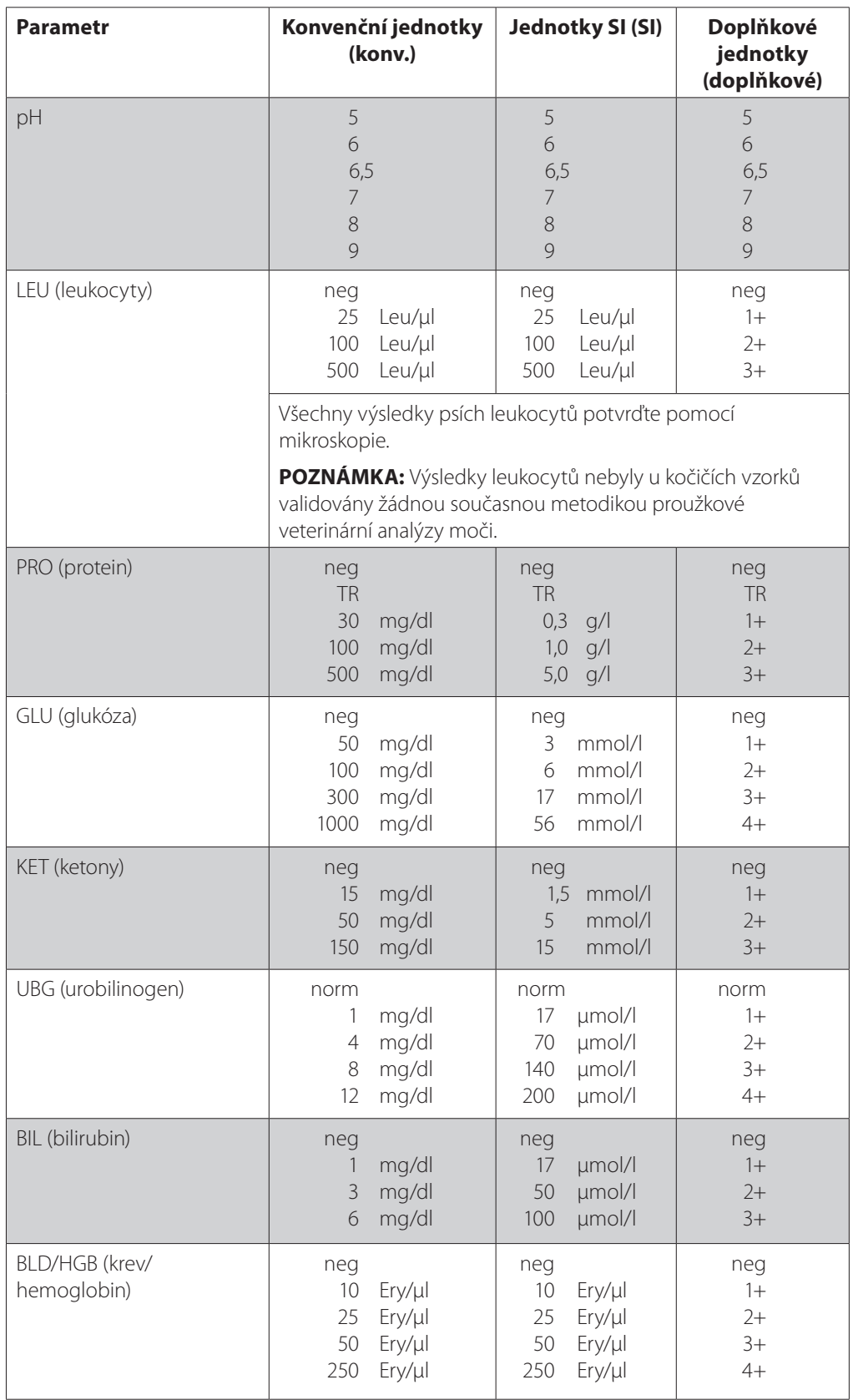

**POZNÁMKA:** Analyzátor IDEXX VetLab UA neměří a netiskne parametry NIT (dusičnany) a SG (specifická hustota).

Ručně napište následující informace na tiskovou zprávu pacienta (obrázek 12) nebo na integrovanou diagnostickou zprávu generovanou stanicí IDEXX VetLab:

- Způsob odběru (způsob odběru)
- Objem (obj.)
- Barva
- Čirost
- Specifická hustota (SG)
- Analýza sedimentu (Sed)

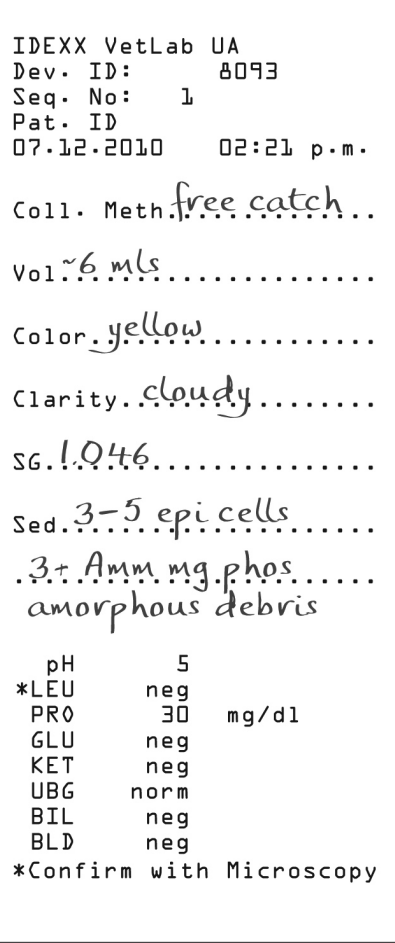

Obrázek 12

## **Přehled**

Některé funkce analyzátoru IDEXX VetLab UA mají výchozí nastavení z výroby. Tato kapitola popisuje, jak lze tato nastavení přizpůsobit potřebám vaší praxe.

## **Použití možností paměti**

Do paměti analyzátoru UA lze uložit až 100 výsledků, které lze zobrazit kdykoli během aktuálního kalendářního dne. Výsledky uložené v paměti lze vytisknout nebo odeslat do stanice IDEXX VetLab.

**POZNÁMKA:** Výsledky uložené v paměti se při změně data automaticky vymažou.

Když je paměť plná, zobrazí se zpráva "Memory Full" (Paměť je plná). Než se analyzátor UA vrátí do režimu připravenosti k měření, musíte paměť vymazat. Stisknutím tlačítka **Start** se vrátíte do hlavní nabídky a poté vymažte paměť.

#### **Vymazání paměti**

Možnost Clear Memory (Vymazat paměť) umožňuje vymazat všechny výsledky z paměti.

- 1. Stiskněte možnost **Menu** (Nabídka).
- 2. Stiskněte možnost **Memory** (Paměť).
- 3. Stiskněte možnost **Clear** (Vymazat) a poté potvrďte výběr klepnutím na **Yes** (Ano). Po vymazání paměti se po stisknutí tlačítka Memory (Paměť) zobrazí zpráva "No Results Stored" (Žádné uložené výsledky).

#### **Tisk výsledků z paměti**

Možnost Print Results (Tisk výsledků) vám umožňuje vytvořit výtisk uložených výsledků.

- 1. Stiskněte možnost **Menu** (Nabídka).
- 2. Stiskněte možnost **Memory** (Paměť).
- 3. Stiskněte možnost **Print** (Tisk).
- 4. Stiskněte možnost paměti:
	- **• All (Vše)**: vytiskne všechny výsledky v paměti
	- **• Last Series (Poslední série)**: vytiskne nejnovější sérii výsledků
	- **• Last One (Poslední)**: vytiskne nejnovější výsledek

**POZNÁMKA:** Chcete-li tisk přerušit, stiskněte tlačítko **Stop** (Zastavit) v zobrazené nabídce. Pro pokračování v tisku stiskněte tlačítko **Continue** (Pokračovat). Chcete-li posunout papír v tiskárně, stiskněte v zobrazené nabídce tlačítko **Linefeed** (Posunout). Chcete-li posun papíru přerušit, stiskněte tlačítko **Stop** (Zastavit) v zobrazené nabídce. Papír odtrhněte tak, že ho vytáhnete dopředu a vodorovně přes okraj.

#### **Ruční odesílání výsledků do stanice IDEXX VetLab**

**POZNÁMKA:** Výsledky testu proužku IDEXX UA jsou automaticky odeslány do stanice IDEXX VetLab Station, pokud je připojena.

- 1. Stiskněte možnost **Menu** (Nabídka).
- 2. Stiskněte možnost **Memory** (Paměť).
- 3. Stiskněte možnost **Send** (Odeslat).
- 4. Stiskněte možnost odeslat:
	- **• All (Vše)**: odešle všechny výsledky v paměti
	- **• Last Series (Poslední série)**: odešle nejnovější sérii výsledků
	- **• Last One (Poslední)**: odešle nejnovější výsledek

**POZNÁMKA:** Než se analyzátor UA vrátí do režimu připravenosti k měření, může to několik minut trvat.

## **Opětovné spuštění číslování vzorků**

Každému vzorku zpracovanému na analyzátoru UA je přiřazeno pořadové číslo (1–100). Kdykoli můžete začít novou sérii od pořadového čísla 1.

- 1. Stiskněte možnost **Menu** (Nabídka).
- 2. Stiskněte možnost **New Ser** (Nová série).

## **Úprava možností rozhraní**

Možnosti rozhraní umožňují určit, zda analyzátor UA pracuje v samostatném režimu, nebo je připojen k jiným analyzátorům.

- 1. Stiskněte možnost **Menu** (Nabídka).
- 2. Stiskněte možnost **Setup 1** (Nastavení 1).
- 3. Stiskněte možnost **Modes** (Režimy).
- 4. Stiskněte možnost **Interf** (Rozhraní).
- 5. Stiskněte možnost rozhraní:
	- **• Jednosměrné (Unidir.):** Možnost jednosměrného rozhraní znamená, že analyzátor UA pracuje jako samostatný analyzátor.
	- **• Obousměrné (Bidir.):** Možnost obousměrného přenosu dat je výchozí možností rozhraní. Umožňuje stanici IDEXX VetLab komunikovat s analyzátorem.
- 6. Stisknutím tlačítka **Start** uložíte změny.

## **Nastavení tisku**

Možnosti tiskárny umožňují určit, co se vytiskne bezprostředně po přečtení testovacího proužku.

**POZNÁMKA:** Pokud je váš analyzátor připojen ke stanici IDEXX VetLab a nastaven na obousměrný režim, výsledky se automaticky přenesou do pacientova záznamu a zahrnou se do jeho integrované diagnostické zprávy.

- 1. Stiskněte možnost **Menu** (Nabídka).
- 2. Stiskněte možnost **Setup 1** (Nastavení 1).
- 3. Stiskněte možnost **Modes** (Režimy).
- 4. Stiskněte možnost **Printer** (Tiskárna).
- 5. Stiskněte možnost tisku:
	- **• On (Zap):** zapne tiskárnu a vytiskne jednu kopii výsledků pro právě přečtený testovací proužek.
	- **• 2 copies (2 kopie):** zapne tiskárnu a vytiskne dvě kopie výsledků právě přečteného testovacího proužku.
	- **• Off (Vyp):** vypne tiskárnu, žádné výsledky se nevytisknou. Pokud zvolíte tuto možnost, ujistěte se, že v analyzátoru stále zůstává papír.
- 6. Stisknutím tlačítka **Start** uložíte změny.

## **Výběr měrných jednotek**

Možnost Units (Jednotky) umožňuje vybrat měrné jednotky používané pro výsledky. Vybrat můžete jednu možnost, nebo kombinované možnosti (např. konvenční/doplňkové nebo SI/doplňkové).

#### **Výběr možnosti s jednou jednotkou**

- 1. Stiskněte možnost **Menu** (Nabídka).
- 2. Stiskněte možnost **Setup 1** (Nastavení 1).
- 3. Stiskněte možnost **Strip** (Proužek).
- 4. Stiskněte možnost **Units** (Jednotky).
- 5. Stiskněte možnost **Single** (Jedna).
- 6. Stiskněte možnost **Conv.** (konvenční jednotky [mg/dl]) , **SI** (SI jednotky), nebo **Arbitr**  (doplňkové jednotky [1+, 2+, 3+, 4+]).
- 7. Stisknutím tlačítka **Start** uložíte změny.

#### **Výběr možnosti s kombinovanými jednotkami**

- 1. Stiskněte možnost **Menu** (Nabídka).
- 2. Stiskněte možnost **Setup 1** (Nastavení 1).
- 3. Stiskněte možnost **Strip** (Proužek).
- 4. Stiskněte možnost **Units** (Jednotky).
- 5. Stiskněte možnost **Combined** (Kombinované).
- 6. Stiskněte možnost **CONV/ARB.** (konvenční jednotky [mg/dl] / doplňkové jednotky [1+, 2+, 3+, 4+]) nebo **SI/ARB** (SI jednotky / doplňkové jednotky [1+, 2+, 3+, 4+]).
- 7. Stisknutím tlačítka **Start** uložíte změny.

## **Změna limitů rozsahu odrazivosti**

Možnost Range Limits (Limity rozsahu) mění hranice rozsahu odrazivosti.

**DŮLEŽITÉ UPOZORNĚNÍ:** Možnost Range Limits (Limity rozsahu) je určena pouze pro autorizovaného zástupce technické podpory IDEXX. Pokud je některý limit rozsahu změněn, zobrazí se u parametru v sestavě Limit rozsahu hvězdička.

# **Změna jazyku displeje**

Možnost Language (Jazyk) vám umožňuje nastavit jazyk displeje analyzátoru UA.

- 1. Stiskněte možnost **Menu** (Nabídka).
- 2. Stiskněte možnost **Setup 1** (Nastavení 1).
- 3. Stiskněte možnost **Setup 2** (Nastavení 2).
- 4. Stiskněte možnost **Language** (Jazyk).
- 5. Opakovaně stiskněte tlačítko **Other** (Další), dokud nenajdete požadovaný jazyk (angličtina, němčina, italština, francouzština nebo španělština).
- 6. Stisknutím tlačítka **Start** uložíte změny.

### **Výběr možností parametrů**

Možnost Parametr (PAR) umožňuje zvolit pořadí a počet parametrů, které mají být zahrnuty do výtisku zprávy o pacientovi.

#### **Změna pořadí nebo počtu parametrů**

- 1. Stiskněte možnost **Menu** (Nabídka).
- 2. Stiskněte možnost **Setup 1** (Nastavení 1).
- 3. Stiskněte možnost **Setup 2** (Nastavení 2).
- 4. Stiskněte možnost **Par** (Parametr).
- 5. V nabídce zobrazení parametrů sekvence stiskněte tlačítko **New** (Nový).
- 6. Stiskněte tlačítko **No** (Ne), dokud nenajdete první parametr, který chcete zobrazit v tiskové zprávě pacienta. Po nalezení požadovaného parametru jej vyberte stisknutím tlačítka **Yes** (Ano). V tomto postupu pokračujte, dokud nebudou vybrány všechny parametry, které chcete do tisku zahrnout, a dokud nebudou v požadovaném pořadí.

**POZNÁMKA:** Pokud se analyzátor UA po zadání všech parametrů automaticky nevrátí do režimu připravenosti k měření, stiskněte tlačítko **Start**.

#### **Použití výchozího pořadí a počtu parametrů**

- 1. Stiskněte možnost **Menu** (Nabídka).
- 2. Stiskněte možnost **Setup 1** (Nastavení 1).
- 3. Stiskněte možnost **Setup 2** (Nastavení 2).
- 4. Stiskněte možnost **Par** (Parametr).
- 5. V nabídce zobrazení parametrů sekvence stiskněte tlačítko **Default** (Výchozí).

### **Změna data/času**

Tovární nastavení data je v pořadí měsíc / den / rok a výchozí nastavení času je ve 12hodinovém formátu ráno/večer. Čas lze zobrazit také v hodinách (24 hodin) a minutách.

- 1. Stiskněte možnost **Menu** (Nabídka).
- 2. Stiskněte možnost **Setup 1** (Nastavení 1).
- 3. Stiskněte možnost **Setup 2** (Nastavení 2).
- 4. Stiskněte možnost **Date/Time** (Datum/čas).
- 5. Výběr formátu času nebo data:
	- Pro změnu formátu data stiskněte na zobrazené nabídce tlačítko **Sequence** (Pořadí).
	- Chcete-li změnit formát času, stiskněte tlačítko **12/24**.
	- Chcete-li získat přístup k tlačítkům, pomocí kterých můžete změnit aktuální datum a čas, stiskněte tlačítko **Set** (Nastavit). Stisknutím tlačítka **<<<** přesunete kurzor z minut na hodiny a na rok, den a měsíc. Stisknutím tlačítka **+** zvýšíte hodnotu vybrané položky (kde se nachází kurzor) nebo stisknutím tlačítka **-** hodnotu snížíte.
- 6. Stisknutím tlačítka **Start** uložíte změny.

## **Přehled**

Doporučujeme, abyste:

- čistili podnos na testovací proužky každý den,
- kalibrovali analyzátor každý týden,
- udržovali vnější části a povrchy analyzátoru v čistotě,
- bezodkladně aktualizovali software.

# **Čištění podnosu na testovací proužky**

**DŮLEŽITÉ UPOZORNĚNÍ:** Při manipulaci s podnosem na testovací proužky vždy používejte ochranné rukavice.

Na konci každého dne vyčistěte podnos následujícím postupem:

- 1. Vypněte analyzátor IDEXX VetLab UA a vytáhněte podnos na testovací proužky z analyzátoru.
- 2. Znečištěné části podnosu na testovací proužky opláchněte pod tekoucí vodou a poté je očistěte 70% izopropylalkoholem (je-li to nutné). Mírné krystalické usazeniny, zejména ty, které znečišťují mechanismus záchytné lišty nebo ozubená kolečka na spodní straně podnosu na testovací proužky, lze odstranit měkkým kartáčkem. Podnos osušte hadříkem, který nepouští vlákna.

**DŮLEŽITÉ UPOZORNĚNÍ:** Dávejte pozor, abyste při čištění nepoškodili šedou referenční plošku (obrázek 13), a před odečtením testovacího proužku se ujistěte, že je ploška zcela čistá a suchá.

**DŮLEŽITÉ UPOZORNĚNÍ:** Ujistěte se, že je polohovací otvor na boku podnosu zcela suchý a čistý (obrázek 14). Tento otvor slouží k zajištění správného umístění podnosu na testovací proužky v analyzátoru.

- 3. Pomocí záchytné lišty, která je vám nejblíže, zasuňte podnos do otvoru pod funkčními tlačítky tak, aby okraj podnosu lícoval s okrajem analyzátoru (obrázek 15).
- 4. Analyzátor zapněte. Automaticky se spustí vlastní kontrola a ověří, zda je referenční ploška v dobrém stavu a zda je polohovací otvor v podnose na testovací proužky volný. Pokud kontrola selže, zobrazí se upozornění (viz část "Řešení problémů" na stranách 29–34).

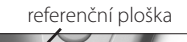

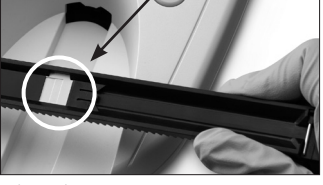

Obrázek 13

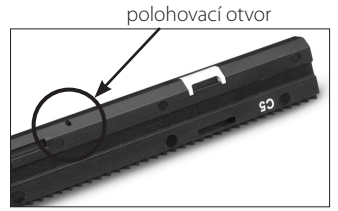

Obrázek 14

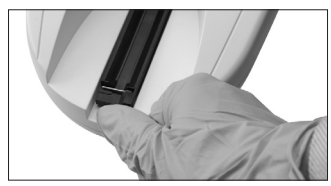

Obrázek 15

# **Kalibrace analyzátoru IDEXX VetLab UA**

Analyzátor IDEXX VetLab UA se kalibruje předtím, než opustí továrnu. Než začnete odečítat testovací proužky, je nutné po instalaci analyzátoru UA provést jeho rekalibraci pomocí kalibračních proužků IDEXX VetLab UA. **Analyzátor UA musí být poté každých sedm dní znovu kalibrován.** 

Kalibrační proužky IDEXX VetLab UA se skládají z šedého plastového materiálu, který je standardizován tak, aby poskytoval konstantní definované hodnoty odrazivosti. Kalibrace analyzátoru kompenzuje účinky stárnutí, které ovlivňují optický systém a šedou referenční plošku v podnose na testovací proužky.

**DŮLEŽITÉ:** Kalibrační proužky IDEXX VetLab UA by se měly skladovat ve vodorovné poloze.

#### **Kalibrace analyzátoru IDEXX VetLab UA:**

- 1. Zkontrolujte, zda je podnos na testovací proužky čistý a suchý.
- 2. V nabídce stiskněte tlačítko **Calibr.** (Kalibrace). Zobrazí se zpráva "Start Calibration" (Spustit kalibraci).
- 3. Umístěte kalibrační proužek IDEXX VetLab UA s testovacími ploškami směrem nahoru na podnos tak, aby jeho přední okraj byl přidržován klipem na předním konci vkládacího otvoru (obrázek 16). Záchytná lišta musí být otevřená (obrázek 17).

**DŮLEŽITÉ:** Dávejte pozor, abyste se nedotkli testovacích plošek na kalibračním proužku, a nedovolte, aby se dostaly do kontaktu s močí.

**DŮLEŽITÉ:** S analyzátorem IDEXX VetLab UA lze používat pouze kalibrační proužky IDEXX VetLab UA.

4. Stiskněte tlačítko **Start**. Ozve se pípnutí. Podnos se mírně posune, záchytná lišta se zavře a načte se šedá referenční ploška na podnose a kalibrační plošky. Po dokončení kalibrace se podnos vrátí do výchozí polohy a otevře se záchytná lišta. Pokud bude kalibrace platná, výsledek se uloží spolu s datem a časem a vytiskne se.

**POZNÁMKA:** Chcete-li zrušit kalibraci, stiskněte tlačítko **Stop** (Zastavit) na obrazovce nabídky Display (Displej) nebo analyzátor UA vypněte a poté zapněte.

5. Kalibrační proužek vyjměte a zlikvidujte. Každý kalibrační proužek používejte jen jednou.

#### Týdenní připomínka kalibrace

Pro zajištění kvality získaných výsledků je nutná pravidelná kalibrace, a to každých sedm dní. Společnost IDEXX nemůže zaručit platnost výsledků, pokud není analyzátor pravidelně kalibrován.

Na displeji nabídky se zobrazí zpráva "Repeat Calibration" (Opakovat kalibraci), který vám připomene týdenní kalibraci. Zpracování kalibračního proužku trvá zhruba 80 sekund. Analyzátor UA můžete kdykoliv kalibrovat znovu.

#### Výtisk kalibrace

Pokud jsou výsledky kalibrace v definovaném rozsahu, automaticky se vytiskne zpráva "Calibration OK" (Kalibrace OK) s datem a časem a seznam hodnot odrazivosti pro pozice měření 1–11 pro oranžovou LED (prostřední sloupec hodnot) a zelenou LED (pravý sloupec hodnot) (obrázek 18).

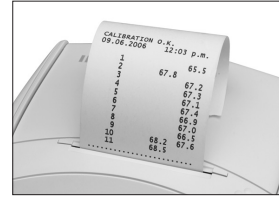

Obrázek 18

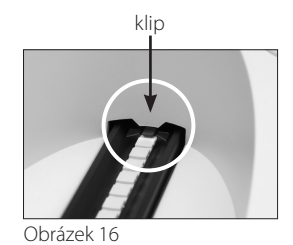

záchytná lišta

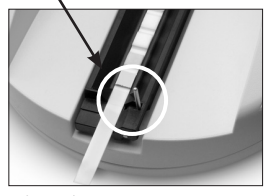

Obrázek 17

#### Upozornění na kalibraci

Pokud jsou výsledky získané pro referenční plošku nebo kalibrační proužek mimo definovaný rozsah, zobrazí se jedno z následujících oznámení:

- Reference Pad Error (Chyba referenční plošky)
- Calibration Invalid (Neplatná kalibrace)
- Calibration Error (Chyba kalibrace)

Pokud se zobrazí oznámení o kalibraci, zopakujte kalibrační postup s novým kalibračním proužkem IDEXX VetLab UA. Jakmile se vytiskne zpráva "Calibration OK" (Kalibrace OK), můžete začít načítat proužky IDEXX UA. Další informace najdete v části "Řešení problémů".

# **Čištění pláště**

Před čištěním analyzátoru IDEXX VetLab UA vždy odpojte napájecí kabel.

Očistěte vnější část analyzátoru UA hadříkem, který nepouští vlákna, navlhčeným vhodným dezinfekčním prostředkem (10% bělidlem nebo izopropylalkoholem), aby se do analyzátoru nedostala žádná tekutina. V blízkosti analyzátoru nepoužívejte organická ředidla, čisticí přípravky obsahující amoniak, inkoustové popisovače, spreje / dezinfekční prostředky obsahující těkavé kapaliny (kromě izopropylalkoholu), insekticidy, leštidla ani osvěžovače vzduchu.

Dbejte na to, aby nedošlo k rozlití vzorků, chemikálií, čisticích přípravků, vody ani jiných tekutin do analyzátoru UA nebo na jeho povrch.

**Poznámka**: Prach a zvířecí chlupy mohou způsobovat chyby analyzátoru. Analyzátor UA i jeho okolí pravidelně zbavujte prachu vlhkým hadříkem.

# **Doplňování papíru do tiskárny**

- 1. Chcete-li uvolnit kryt tiskárny, stiskněte vyvýšené body bezprostředně pod krytem (obrázek 19). Po otevření krytu jej zvedněte směrem dozadu.
- 2. Vložte roli papíru do přihrádky a vytáhněte prvních několik centimetrů papíru až za okraj přihrádky. Termosenzitivní strana papíru (vnější povrch role papíru) by měla směřovat dolů (obrázek 20).
- 3. Stlačením zavřete kryt tak, aby se slyšitelně uzamkl.

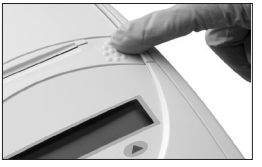

Obrázek 1

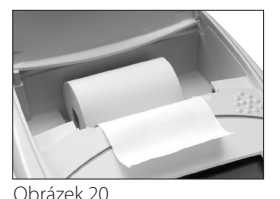

## **Upgrade softwaru**

Společnost IDEXX Vám bude zdarma poskytovat pravidelné aktualizace softwaru nástrojů. Tyto aktualizace mohou obsahovat nové funkce a měly by být nainstalovány okamžitě.

## **Oznámení analyzátoru**

Oznámení pro analyzátor IDEXX VetLab UA se zobrazují v nabídce displeje, ale netisknou se. Po třech minutách nečinnosti se analyzátor UA přepne do režimu připravenosti k měření. Pokud se situace nevyřeší, po stisknutí tlačítka **Start** se oznámení zobrazí znovu.

**Poznámka:** Když se zobrazí oznámení, stisknutím tlačítka **Start** oznámení vymažte a poté proveďte akci aplikace (viz níže).

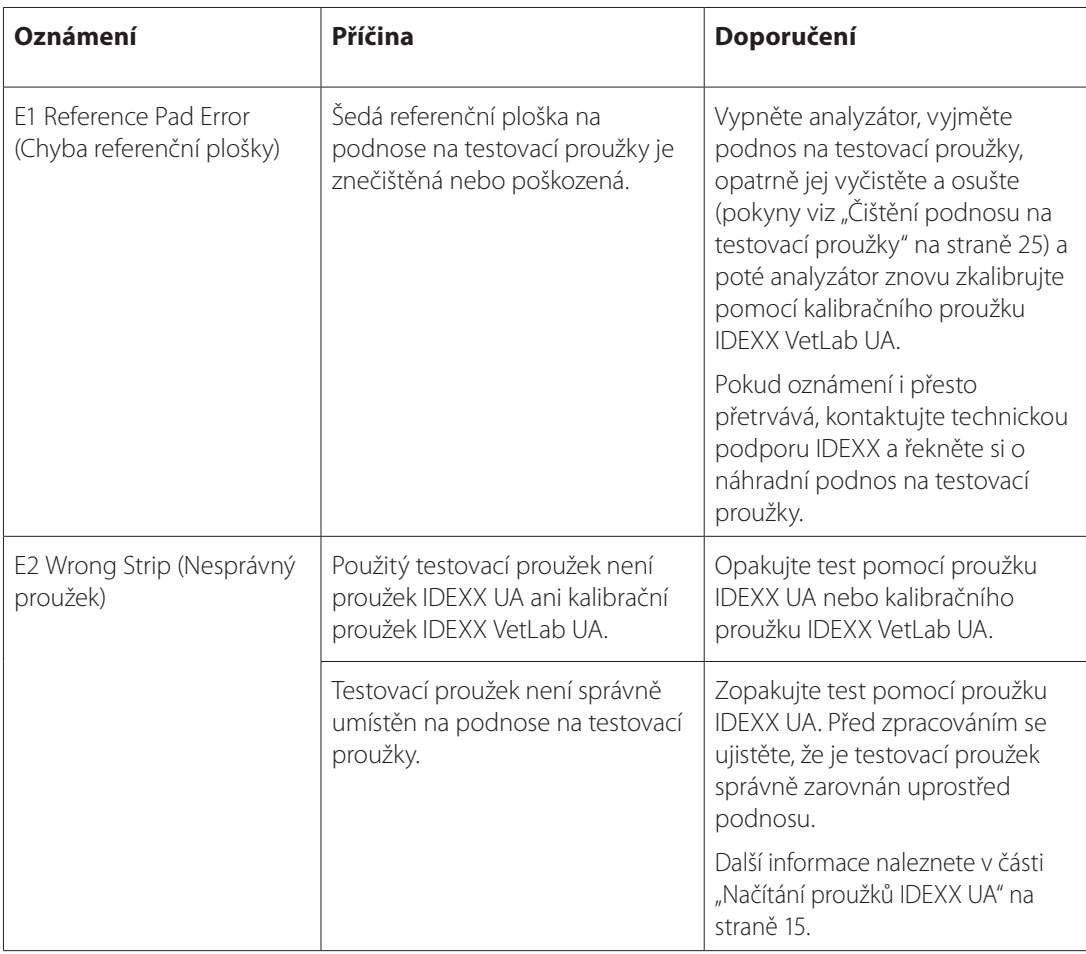

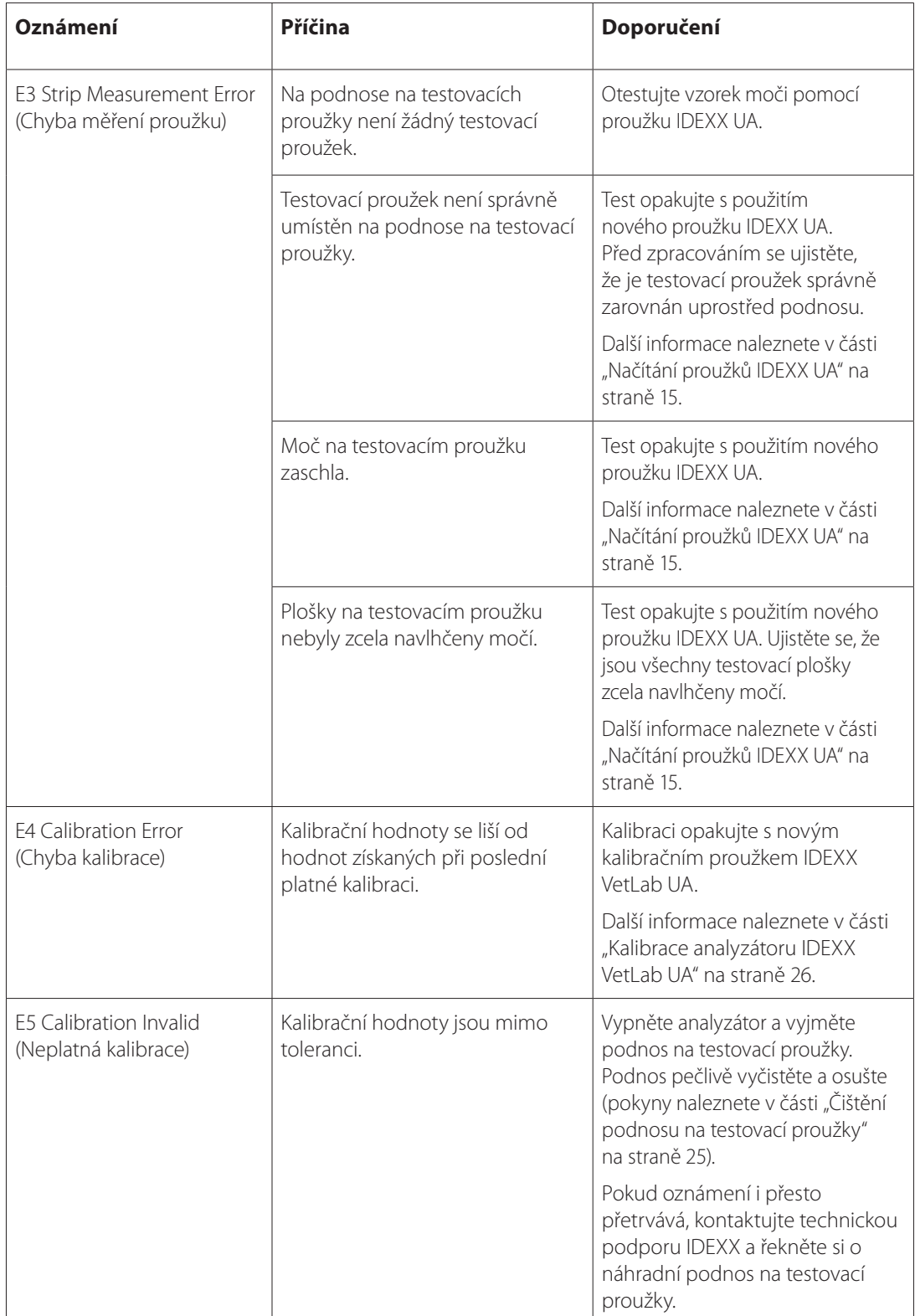

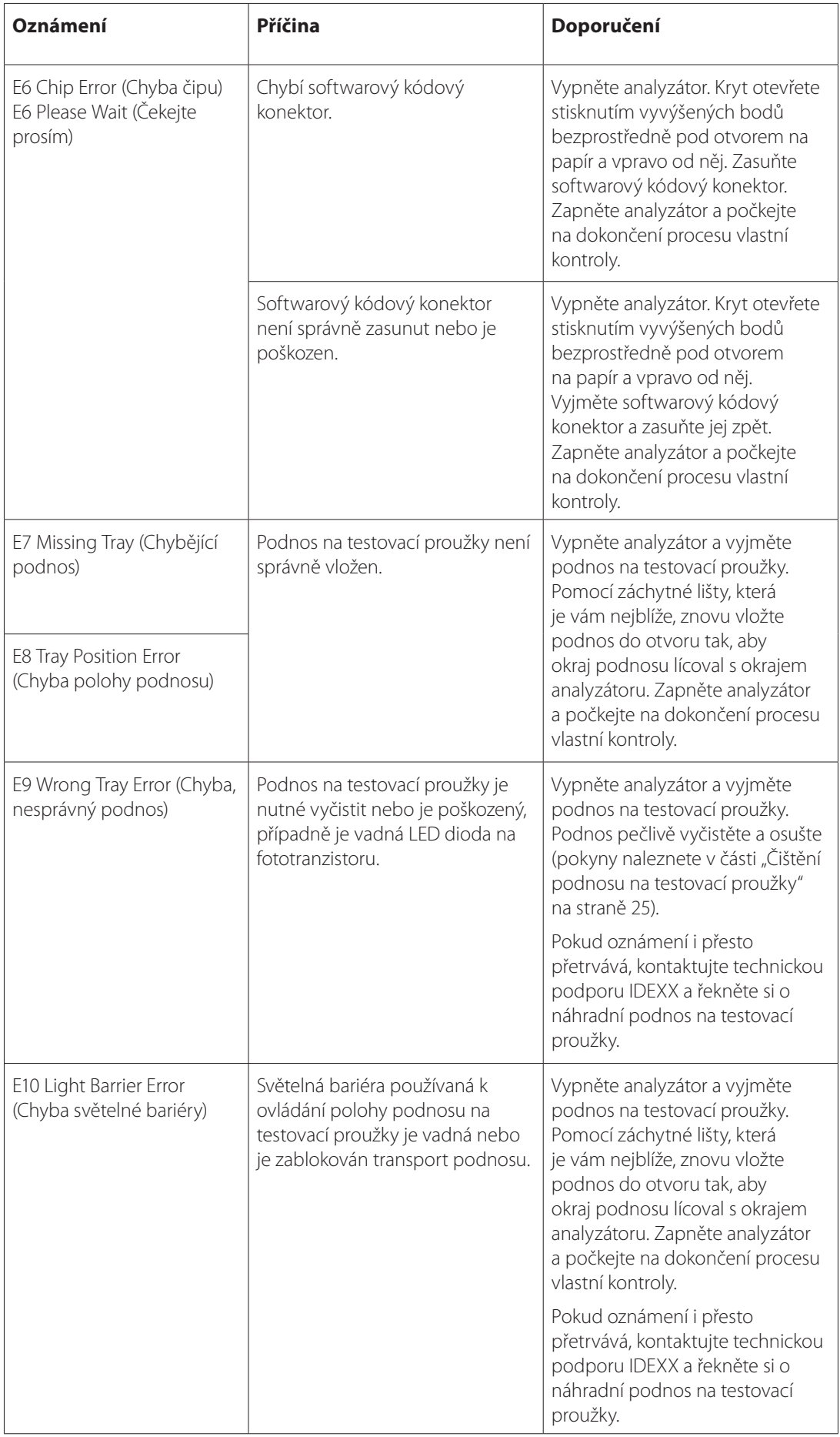

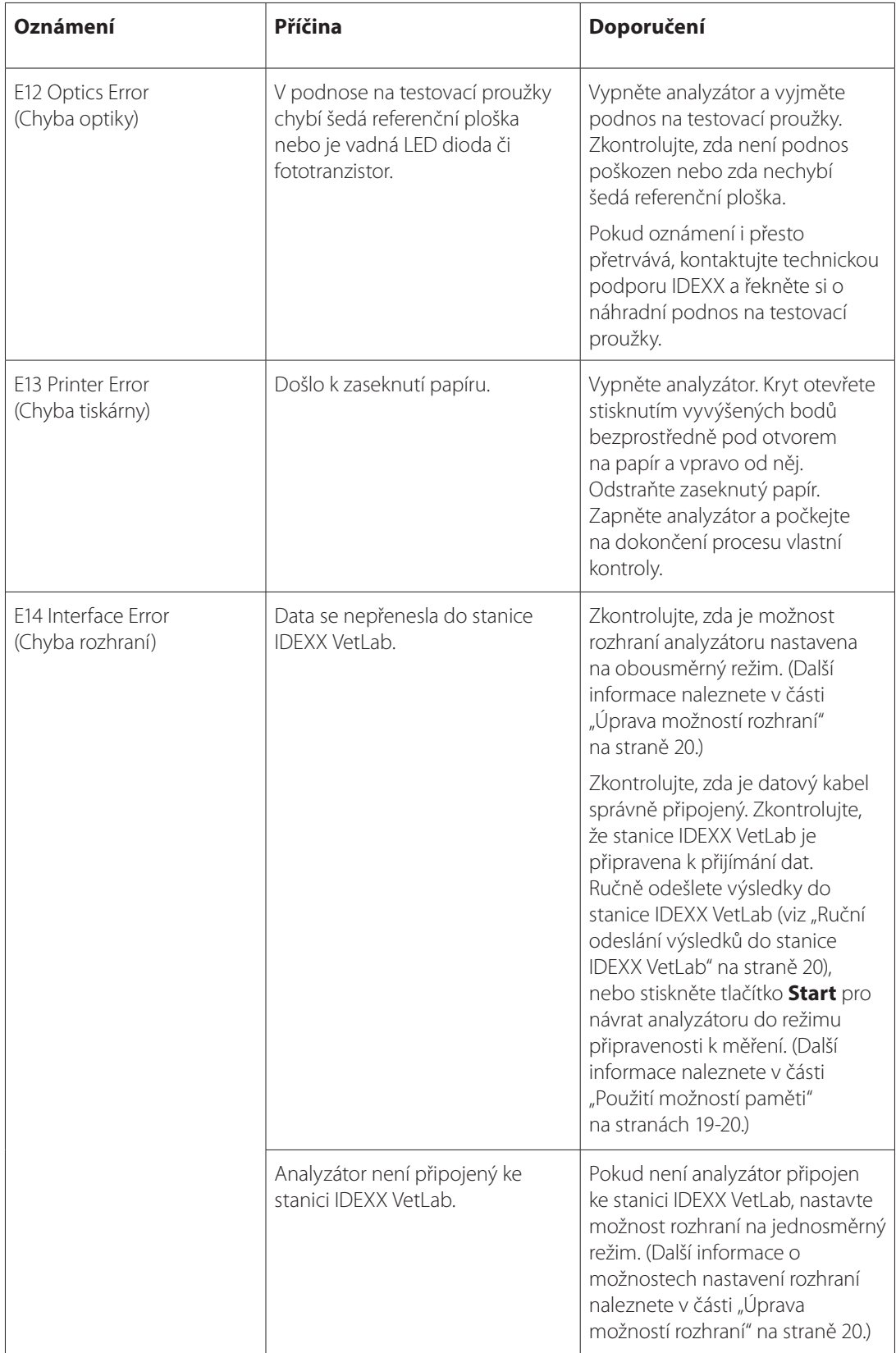

![](_page_32_Picture_154.jpeg)

![](_page_33_Picture_147.jpeg)

Pokud potřebujete pomoci, kontaktujte technickou podporu IDEXX (viz "Kontaktní informace technické podpory společnosti IDEXX" na stranách 37–38).

# **Technické specifikace**

#### **Rozměry**

Šířka: přibližně 150 mm Hloubka: přibližně 290 mm Výška: přibližně 94 mm Hmotnost: přibližně 0,8 kg

#### **Napájení**

Externí napájecí adaptér, model SA 125A-0735U-S (čínsko-americký) Vstup: 100–240 V stř., 50/60 Hz, 800 mA Výstup: 7,5 V stejnosm., 3000 mAh

#### **Spotřeba**

Provozní: maximálně 15 W Pohotovostní: 1,3 W

#### **Popis systému**

![](_page_34_Picture_147.jpeg)

#### **Provozní podmínky**

![](_page_34_Picture_148.jpeg)

#### **Optimální provozní podmínky**

![](_page_34_Picture_149.jpeg)

# **Bezpečnostní informace**

Analyzátor IDEXX VetLab UA byl navržen a vyroben v souladu s následujícími mezinárodními předpisy "Bezpečnostní požadavky na elektrická zařízení pro měření, kontrolu a laboratorní použití" a opustil továrnu v bezpečném stavu. Aby analyzátor zůstal bezpečném stavu i nadále, musíte dodržovat všechny pokyny a varování uvedené v této příručce.

Tento výrobek splňuje požadavky směrnic 2006/95/ES pro nízké napětí a 2004/108/ES pro elektromagnetickou kompatibilitu.

Schváleno společností Underwriters Laboratories, Inc. (UL) pro USA a Kanadu.

Tento analyzátor musí být provozován pouze s předepsaným napájecím zdrojem (třída ochrany II).

Tento analyzátor je klasifikován jako kategorie II pro přepětí a stupeň 2 pro znečištění podle IEC 664.

Otevírání krytů nebo odstraňování částí analyzátoru, s výjimkou případů, kdy to lze provést ručně bez použití jakýchkoli nástrojů, může vést k odhalení součástí pod napětím. Konektory mohou být pod napětím. Nikdy se nepokoušejte provádět údržbu nebo opravu otevřeného analyzátoru, který je pod napětím.

Pokud máte podezření, že analyzátor již nelze bezpečně provozovat, vypněte jej a zajistěte, aby se jej následně nikdo nepokusil použít. Dbejte na to, aby analyzátor IDEXX VetLab UA obsluhovali pouze vyškolení zaměstnanci.

**POZOR:** Údaje a informace obsažené v tomto návodu k použití jsou přesné v době tisku. Veškeré podstatné změny budou zapracovány do příštího vydání. V případě rozporu mezi tímto návodem a informacemi uvedenými v příbalových letácích mají přednost příbalové letáky.

# **Kontaktní informace technické podpory společnosti IDEXX**

Obchodní zástupce IDEXX:

Telefon/záznamník:

Evropa idexx.cz Česká republika 420-239 018 034 Slovensko 421-268 622 417